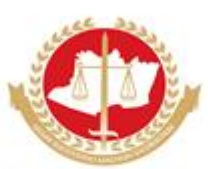

Ministério Público do Estado do Amazonas Procuradoria-Geral de Justiça

# **PASSO A PASSO COMO PEDIR UM ABONO DE FALTAS NO**Sel

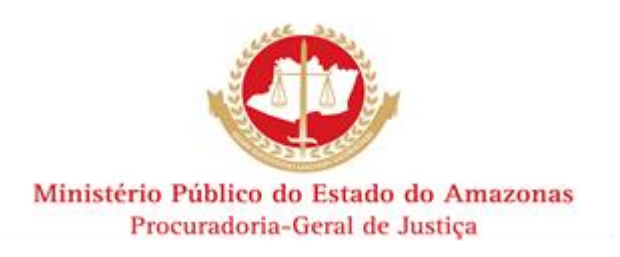

# **1 APRESENTAÇÃO**

Prezado (a) colaborador (a) do Ministério Público do Amazonas-MPAM,

O Sistema Eletrônico de Informações – SEI foi desenvolvido pelos servidores do Tribunal Regional Federal da 4ª Região – TRF4 com o objetivo de virtualizar os processos administrativos. Sua interface amigável e seu conceito intuitivo permitiram ao SEI que ele se tornasse o objeto principal de uma política nacional denominada PEN-SEI: Processo Eletrônico Nacional – SEI.

Este projeto nacional é uma iniciativa conjunta de entes, órgãos e entidades das diversas esferas para a construção de uma infraestrutura pública de Processo Administrativo Eletrônico, que permite a criação e o trâmite de documentos e processos eletrônicos.

Inúmeras instituições participam deste projeto, entre as quais é possível mencionar: Agência Nacional de Telecomunicações – Anatel, Empresa Brasileira de Pesquisa Agropecuária - Embrapa, Ministério do Planejamento, Orçamento e Gestão - MPOG, Tribunal Regional Federal da 3ª Região – TRF3, Comissão de Valores Mobiliários – CVM, Defensoria Pública da União – DPU, Instituto Nacional de Seguridade Social – INSS, Banco Central – BACEN, Governo do Distrito Federal – GDF, Ministério das Comunicações – MC, Advocacia-Geral da União – AGU e muitas outras.

Acompanhando este movimento nacional de modernização da gestão pública, o MPAM firmou um Acordo de Cooperação Técnica com o TRF4, o qual disponibilizou a referida solução sem ônus para a instituição.

O SEI traz inúmeros benefícios para seus usuários e para o MPAM: redução do consumo de papel, aumento da produtividade, redução do tempo médio de tramitação, redução de gastos, redução a quase zero de extravio de

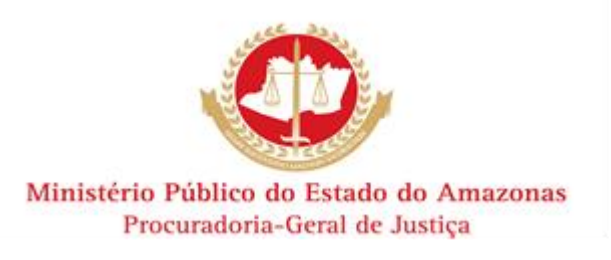

processos, organização do ambiente de trabalho e tantos outros pontos positivos.

A unidade responsável pela gestão do SEI/MPAM é a Divisão de Movimentação de Processos e Expedientes – DIMPE, a qual vem trabalhando na implantação do sistema com uma concepção moderna de planejamento, comunicação, treinamento e, acima de tudo, respeito ao usuário. Todo esse aparato de mudança nos possibilitou estabelecer um marco na história do Ministério Público do Amazonas.

Seguindo a estratégia de implantação, a DIMPE elaborou este "passo a passo" pensando em você, colaborador (a) do MPAM, com o intuito de facilitar a utilização do Sistema SEI.

Você é a parte principal de todo o sucesso do SEI!

Vamos saber juntos!

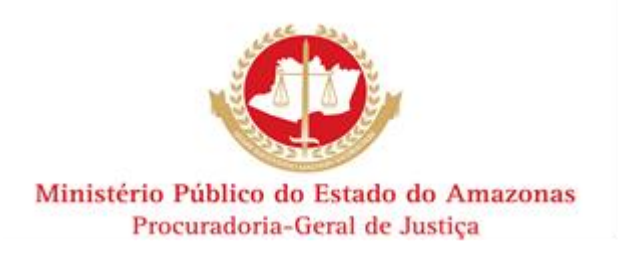

### **2 PASSO A PASSO – ABONO DE FALTAS**

#### **Passo 1 – Cadastrar a Capa do Processo**

Na parte esquerda da tela inicial do SEI, clique em "Iniciar Processo". Em seguida, escolha o tipo de processo "Abono de Falta". Se essa opção não aparecer, clique na "bolinha verde" ok?

Na próxima tela, no campo "Especificação", o servidor deve inserir a data que será objeto do abono de faltas. *Exemplo: Abono do dia 01/08/2014*.

**ATENÇÃO: Digite no campo "Interessados" apenas o seu primeiro nome e aguarde o sistema carregar as informações. Assim que o SEI concluir a busca, você deve clicar no link do seu nome para incluí-lo no processo.**

O campo "Observações desta unidade" é de preenchimento facultativo. Insira nele apenas informações adicionais ao seu pedido.

No campo "Nível de Acesso", observe que o sistema pré-determina o nível restrito para o tipo de processo "Abono de Faltas". Em seguida, clique em "Salvar".

Pronto! Nós já criamos a capa do processo! Vamos partir para o próximo passo?

#### **Passo 2 – Requerimento de Abono de Faltas**

É importante deixar claro que um dos pontos mais importantes do sistema SEI é a "Base de Conhecimento". Neste campo, estão listadas todas as informações necessárias para o bom andamento do processo. Portanto, antes de iniciar o seu pedido, sempre leia a "Base de Conhecimento" ok?

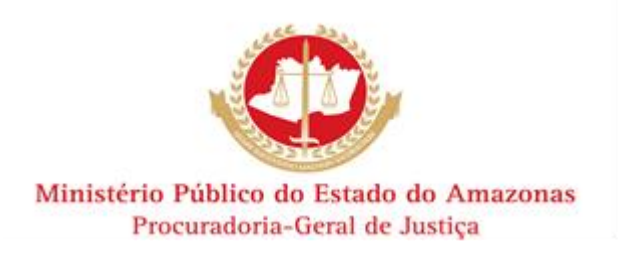

Vamos iniciar o nosso Requerimento de Abono de Faltas? Então clique em

"Incluir Documento"

Em seguida, escolha o tipo de documento "Requerimento". Caso essa opção não apareça, clique na bolinha verde!

Na tela de cadastro, o sistema SEI já marcou a opção "Nenhum". Entretanto, nada impede que você escolha as opções "Modelo" ou "Texto Padrão", desde que a sua unidade já tenha criado esses padrões de documentos.

Considerando que a opção "Nenhum" já está marcada, vamos prosseguir com os passos: no campo "Descrição", insira o seu nome e a data do abono de faltas.

No campo "Interessados", observe que o Sistema SEI já carregou o seu nome a partir da capa do processo, que foi feita no Passo 1.

No campo "Classificação por Assuntos", digite "abono de falta" e depois clique na opção sugerida pelo sistema (opcional).

É importante dizer que o campo "Observações" é de preenchimento facultativo. Insira nele apenas informações adicionais ao seu pedido.

O campo "Nível de Acesso" já é definido previamente como "restrito". Para finalizar, clique em "Confirmar Dados".

Em seguida, será carregada uma janela para edição do seu requerimento. Caso esta janela não apareça, você deverá desabilitar a função "Bloqueador de Pop-Ups" no seu navegador (em geral, essa opção está no canto direito superior da janela).

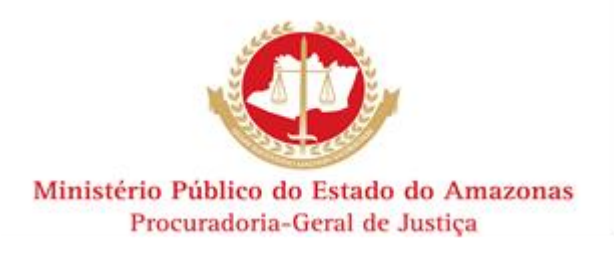

Após desbloquear o pop-up, clique no botão "Editar Conteúdo" redija o seu requerimento. Aproveite todas as opções de formatação de texto que o SEI oferece! Perceba que o documento feito no SEI é de cunho oficial, por isso mantenha as mesmas formalidades que você já utiliza no documento em papel ok?. Ao finalizar o seu requerimento, clique em "Salvar" (parte superior da janela).

Passada esta fase, clique no link do Requerimento (situado na parte esquerda da tela). Faça uma revisão do seu pedido e certifique-se de que ele está correto. Em seguida, clique em "Assinar Documento"

**ATENÇÃO: Ao clicar em "Assinar Documento", o servidor deve ter atenção redobrada para escolher o seu cargo/função de forma correta.**

Após escolher o(a) cargo/função, insira a senha do Sistema SEI e depois tecle Enter.

## **Passo 3 – Anexando o Atestado e/ou a Declaração de Comparecimento**

O servidor deve digitalizar o seu atestado médico e/ou declaração de comparecimento. Para isso, ele poderá realizar a digitalização no setor de reprografia, em qualquer scanner da instituição e nas impressoras multifuncionais (extensão PDF).

## **Além disso, você pode tirar uma foto do seu atestado! Isso mesmo! O SEI permite arquivos de imagem no formato JPG e JPEG.**

Após a digitalização do documento, o usuário deve retornar ao Sistema SEI, clicar no número do processo (situado na parte esquerda da tela) e clicar na opção "Incluir Documento". Em seguida, o usuário deve selecionar o tipo de documento "Externo", pois o seu documento é externo ao SEI ok?

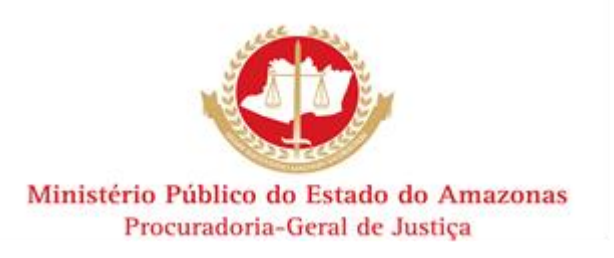

Na tela de cadastro, o usuário deve selecionar o tipo de documento "Anexo" e inserir a data do documento.

O campo "Tipo de Conferência (para documentos digitalizados)" deve ser preenchido com a opção "documento original".

No campo "Interessados", observe que o Sistema SEI já carregou o seu nome.

No campo "Classificação por Assuntos", digite "abono de falta" e depois clique na opção sugerida pelo sistema (opcional).

É importante dizer que o campo "Observações" é de preenchimento facultativo. Insira nele apenas informações adicionais ao seu pedido.

O campo "Nível de Acesso" já é definido previamente como "restrito".

Em "anexar arquivo", selecione o botão "Escolher Arquivo". O sistema abrirá uma tela para localizar do seu atestado médico e/ou declaração de comparecimento. Selecione o arquivo e clique no botão "Abrir". Após essa operação, o sistema irá carregar o arquivo e o servidor deverá clicar em "Confirmar Dados" para incluir o documento no processo.

Pronto! O seu documento já está anexo ao processo.

Vamos enviar o seu pedido para a unidade responsável?

#### **Passo 4 – Enviar Processo**

Clique no link do número do processo, situado na parte esquerda da

tela. Em seguida, clique em "Enviar Processo"

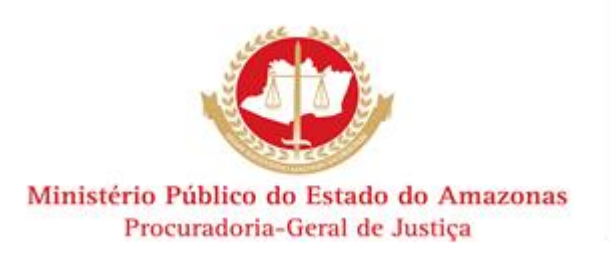

Digite a unidade:

- a) Diretoria de Administração, em caso de servidores;
- b) Divisão de Recursos Humanos, em caso de estagiários.

Escolhida a unidade, clique no botão "Enviar" no canto direito superior da tela.

Pronto! Viram como foi fácil?

Agora é só esperar o despacho da unidade!

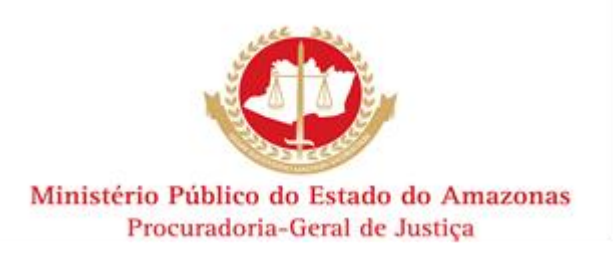

## **3 CONSIDERAÇÕES FINAIS**

Este passo a passo foi elaborado pela Divisão de Movimentação de Processos e Expedientes, em conjunto com os setores responsáveis pelo tipo de processo Abono de Faltas.

A DIMPE conclama os colaboradores do MPAM a participarem do SEI, fazendo críticas e/ou sugestões a respeito dos materiais elaborados.

Caso os usuários do sistema possuam alguma dúvida, a DIMPE estará à disposição para atendê-los nos Ramais 537/538 e também no email: [sei@mpam.mp.br.](mailto:sei@mpam.mp.br)

SEI/MPAM